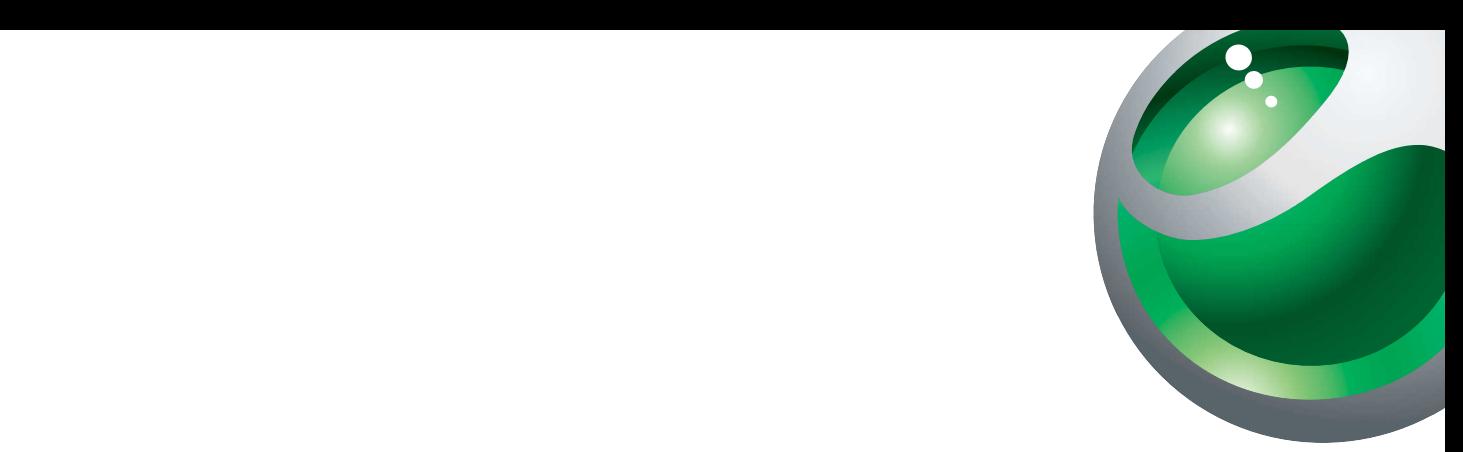

## *P910i Kurzanleitung*

# **Sony Ericsson**

**This is the Internet version of the quick guide. © Print only for private use.** 

## **Übersicht**

**A**

**B**

**C**

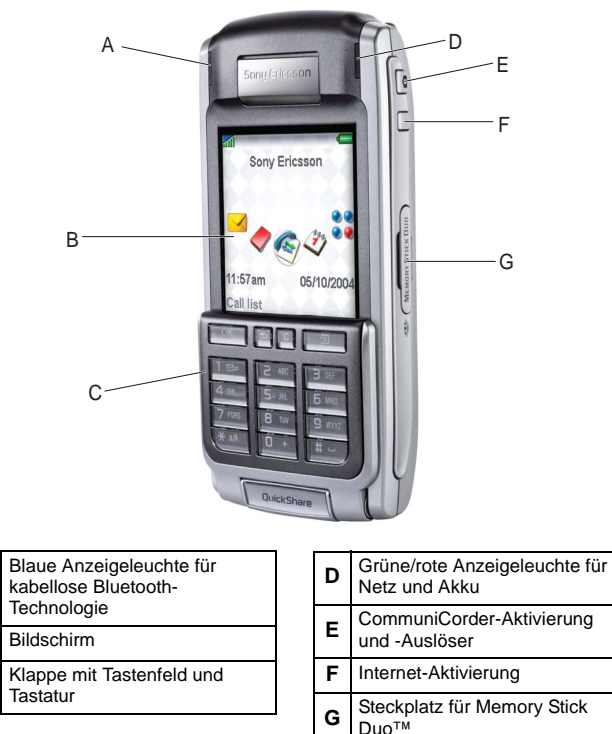

**G**

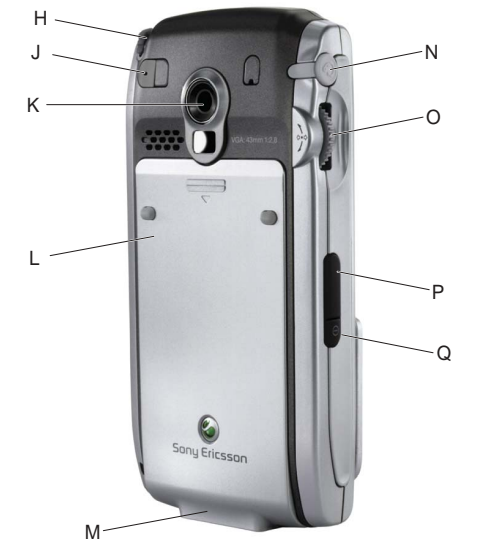

- **HStift J** Anschluss für externe Antenne **K** | CommuniCorder-Objektiv **L**Akkufach
- **M**Anschluss für Zubehör und Ladegerät

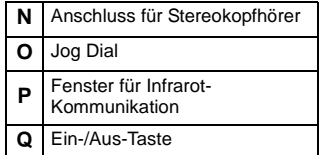

## **Klappe geschlossen**

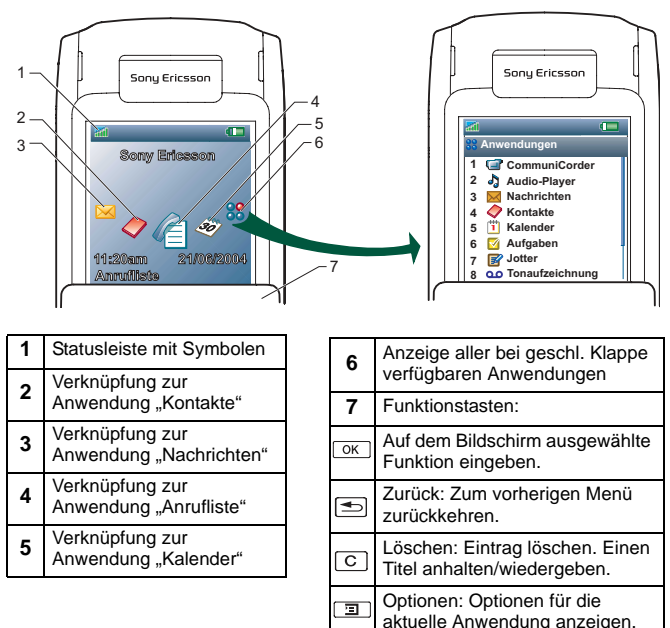

In der Bereitschaftsansicht stehen Verknüpfungen zu den

am häufigsten verwendeten Anwendungen zur Verfügung. Diese können individuell angepasst werden. Drehen Sie den Jog Dial, um ein Symbol auszuwählen, und drücken Sie ihn dann nach innen, um die jeweilige Funktion zu starten.

## **Klappe geöffnet**

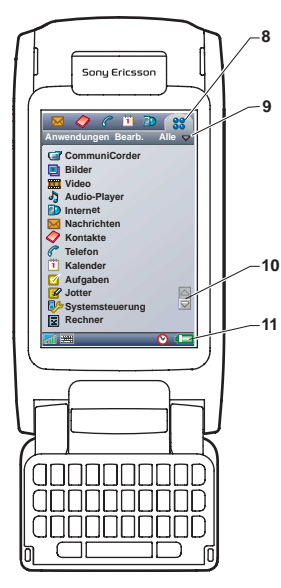

Die *Anwendungsleiste* (**8**) wird immer angezeigt und ermöglicht, dass fünf bevorzugte Anwendungen durch einfaches Antippen aufgerufen werden können. Wenn Sie von einer Anwendung zu einer anderen wechseln, wird die ursprüngliche Anwendung geschlossen und die Daten werden gespeichert. Wählen Sie  $|33|$ , um zur vollständigen Anwendungsliste zu gehen.

In allen Anwendungen gibt es eine *Menüleiste* (**9**), über die Sie Funktionen auswählen und in Ordnern im internen Speicher und auf dem Memory Stick Duo navigieren können. Viele Anwendungen werden mit

einer Listenansicht geöffnet. Tippen Sie einmal auf das gewünschte Element, um es zu öffnen und im

Detail zu sehen. *Bildlaufpfeile* (**10**) geben an, dass weitere Informationen vorhanden sind, die nicht auf den Bildschirm passen. Die *Statusleiste* (**11**) zeigt nützliche Informationen an. Tippen Sie einmal auf ein Symbol, um weitere Einzelheiten anzuzeigen und Einstellungen zu ändern. Tippen Sie auf **图, um die Tastatur bei der** Eingabe von Daten anzuzeigen oder auszublenden.

## **Erste Schritte**

Mithilfe dieser Anleitung können Sie sich schnell mit dem P910i vertraut machen und mit seiner Nutzung beginnen. Detaillierte Anweisungen finden Sie in der P910i-Bedienungsanleitung.

#### **Vorbereitung**

- 1. Schieben Sie die Abdeckung des Akkufachs nach unten und legen Sie der Abbildung gemäß die SIM-Karte ein.
- 2. Legen Sie den Akku ein und bringen Sie die Abdeckung wieder an.
- 3. Schließen Sie das Ladegerät unten am P910i an. Das Blitzsymbol des Ladegerätsteckers muss nach oben zeigen. Das Ladegerät sollte angeschlossen bleiben, bis der Akku vollständig geladen ist.
- 4. Drücken Sie die Ein-/Aus-Taste ( **Q**); das Betriebsmodus-Menü wird angezeigt.
- 5. Drücken Sie bei geschlossener Klappe die **OK**-Taste auf dem Tastenfeld, um das P910i einzuschalten.
- 6. Wenn das Feld "PIN eingeben" angezeigt wird, geben Sie die zur SIM-Karte gehörige PIN ein.

*Bei der ersten Verwendung des P910i wird ein Konfigurationsassistent zur Eingabe der grundlegenden Einstellungen ausgeführt.*

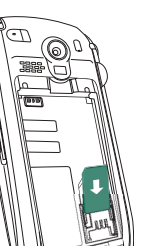

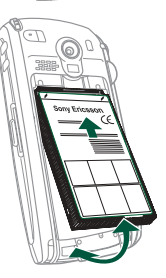

#### **Dienste**

 Manche der auf dem P910i verfügbaren Funktionen sind abhängig davon, ob die jeweiligen Dienste von Ihrem Netzbetreiber oder Internet-Service-Provider bereitgestellt werden. Wenden Sie sich an Ihren Netzbetreiber, um Ihren Vertrag zu überprüfen.

#### **Jog Dial**

Mit dem Jog Dial ( **O**) lässt sich das P910i in vielen Situationen schneller bedienen. Er kann in fünf verschiedene Richtungen bewegt werden (siehe Abb. rechts). Anhand der folgenden Bedienvorgänge wird die Verwendung des Jog Dial demonstriert:

1. Drehen Sie den Jog Dial nach oben und unten, um Symbole auf dem Bildschirm hervorzuheben (bei geschlossener Klappe).

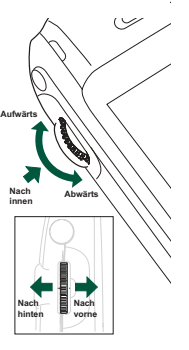

- 2. Wenn der Kalender hervorgehoben ist, drücken Sie den Jog Dial nach innen. Der Kalender wird geöffnet. Drehen Sie den Jog Dial, um die Elemente zu durchblättern.
- 3. Drücken Sie den Jog Dial nach hinten, um den Kalender zu schließen.

#### **Stift**

**4**

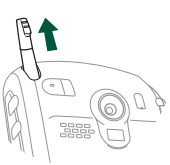

Der Stift ( **H**) wird auf dem berührungsempfindlichen Bildschirm verwendet. Um ein Verkratzen des Bildschirms zu vermeiden, sollten Sie ausschließlich den mitgelieferten Stift verwenden. Der Bildschirm ist nur bei geöffneter Klappe berührungsempfindlich. Ziehen Sie den Stift nach oben, um ihn herauszunehmen.

#### **Memory Stick Duo™**

Das P910i wird mit einem Memory Stick Duo geliefert. Hierbei handelt es sich um eine austauschbare Speicherkarte, die den Speicher des P910i erweitert. Der interne Speicher und der Memory Stick Duo bilden zwei unterschiedliche Speicherbereiche. Sie können Dateien zwischen diesen beiden

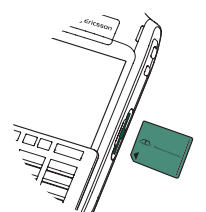

Bereichen sowie zu Ihrem PC verschieben. Beispielsweise lassen sich MP3-Musikdateien von Ihrem PC auf die Speicherkarte übertragen. Von beiden Bereichen aus kann Musik wiedergegeben werden.

Legen Sie den Memory Stick Duo ein, wie in der Abbildung dargestellt. Um ihn zu entfernen, drücken Sie ihn wie einen Kugelschreiber nach innen.

## **Übertragen von Kontakten aus der SIM-Karte**

#### **So importieren Sie alle SIM-Kontakte (bei geöffneter Klappe):**

- 1. Wählen Sie in **Kontakte** im Ordnermenü rechts in der Menüleiste **SIM-Telefonbuch** aus.
- 2. Wählen Sie **Bearbeiten** und anschließend **Alle in Kontakte kopieren**.

#### **So importieren Sie einen einzelnen SIM-Eintrag:**

- 1. Wählen Sie in **Kontakte** im Ordnermenü rechts in der Menüleiste **SIM-Telefonbuch** aus.
- 2. Tippen Sie auf den SIM-Eintrag, um ihn zu öffnen.
- 3. Wählen Sie **Bearbeiten** und anschließend **In Kontakte kopieren**.

## **Anrufen**

#### **Bei geschlossener Klappe**

Geben Sie die Telefonnummer ein und drücken Sie die **OK**-Taste. Drücken Sie die **OK**-Taste erneut, um den Anruf zu beenden. Beachten Sie, dass Sie mit der **OK**-Taste die Anrufliste öffnen sowie auch schnell auf Kontakte zugreifen können, indem Sie die Taste mit dem Buchstaben drücken und gedrückt halten, mit dem der Name eines Kontakts beginnt.

#### **Bei geöffneter Klappe**

- 1. Tippen Sie oben am Bildschirm in der *Anwendungsauswahlleiste*
	- auf  $|\mathcal{C}|$ . Die Kurzwahlansicht wird geöffnet.
- 2. Tippen Sie in der unteren rechten Ecke des Bildschirms auf |
- 3. Geben Sie die Nummer mit dem Stift über die virtuelle Tastatur ein. Um die Nummer zu wählen, tippen Sie in der Tastatur auf **OK**.

## **Individuelle Gestaltung**

Es gibt verschiedene Methoden, dem P910i eine persönliche Note zu verleihen. Beispielsweise können Sie die Anwendungsverknüpfungen ändern, einen Bildschirmschoner wählen oder das Displayprofil ändern.

#### *So ändern Sie das Displayprofil:*

- 1. Tippen Sie in der Anwendungsliste auf *Systemsteuerung > Gerät > Displayprofile*.
- 2. Wählen Sie ein Displayprofil aus der Liste aus.

## **Video und Bilder**

Die CommuniCorder-Taste (**E**) befindet sich an der rechten Seite des P910i.

- 1. Drücken Sie die CommuniCorder-Taste, um den CommuniCorder zu aktivieren. Der Bildschirm wird daraufhin zum Sucher.
- 2. Drehen Sie den Jog Dial, um den Aufnahmemodus (Video, Foto) auszuwählen.
- 3. Die CommuniCorder-Taste wird daraufhin zum Auslöser, den Sie drücken, um die Videoaufzeichnung zu starten oder ein Bild zu machen.
- 4. Um einen Videoclip anzusehen, tippen Sie bei geöffneter Klappe

an der unteren rechten Seite des Bildschirms auf  $\left| \frac{m}{m} \right|$ . Tippen Sie auf den Titel, um das Video abzuspielen. Um die Lautstärke zu regeln, können Sie den Jog Dial verwenden oder auf das Lautsprechersymbol unten am Bildschirm tippen.

⊝

 $\bullet$  $\left( \blacksquare \right)$ 

 $\odot$  at

Um ein Bild anzuzeigen, tippen Sie auf **.** Tippen Sie auf das Bild, um es zu vergrößern.

5. Um ein neues Bild oder Video in einer Multimedia-Nachricht (MMS)

zu senden, tippen Sie auf **D**. Daraufhin wird die Nachrichtenanwendung geöffnet, wobei das Bild bzw. Video bereits einer neuen Nachricht angefügt wurde.

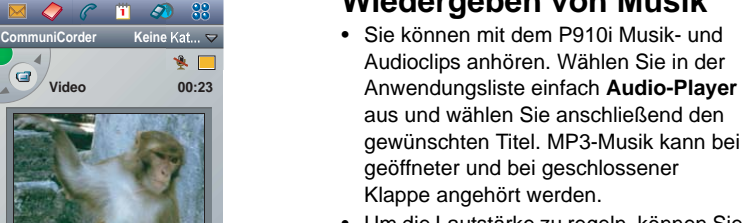

• Um die Lautstärke zu regeln, können Sie den Jog Dial verwenden oder auf das Lautsprechersymbol unten am Bildschirm tippen (bei geöffneter Klappe).

**Wiedergeben von Musik**

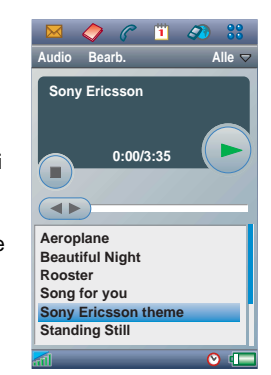

**Warnung!** Wenn sich das Telefon nahe an Ihrem Ohr befindet oder Sie das Stereo-Headset verwenden, kann eine hohe Lautstärke als unangenehm empfunden werden. Zudem kann eine hohe Lautstärke Gehörschäden verursachen.

## **Synchronisieren und neue Anwendungen**

E-Mail, Kontakte, Kalenderaufgaben und Jotter-Notizen können mit den entsprechenden Anwendungen auf Ihrem PC synchronisiert werden. Sie können Daten sichern und wiederherstellen sowie Dateien zwischen einem PC und dem P910i übertragen. Des Weiteren können Sie neue Anwendungen installieren.

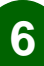

**7**

### **Konfigurieren von Internet und Nachrichten**

Um optimalen Nutzen aus dem P910i zu ziehen, sollte Ihr Vertrag außer den grundlegenden Telefon- und SMS-Diensten auch WAP, MMS und E-Mail umfassen.

Das P910i lässt sich am einfachsten für Internet und Nachrichten einrichten, indem Sie die automatische Konfiguration verwenden. Dabei werden SMS-Nachrichten zur Telefonkonfiguration verwendet. Schauen Sie auf die Website Ihres Netzbetreibers oder wenden Sie sich an den jeweiligen Kunden-Support, um Informationen über SMS-Nachrichten zur automatischen Telefonkonfiguration für Internet, E-Mail, WAP und MMS zu erhalten.

SMS-Nachrichten zur Telefonkonfiguration sind zudem über *<www.SonyEricsson.com/support>* erhältlich.

Nachdem Sie eine SMS-Nachricht zur Telefonkonfiguration empfangen haben, wählen Sie sie in der Nachrichten-Anwendung aus, um das Setup zu starten.

Alle Konfigurationsaufgaben können auch manuell durchgeführt werden.

## **Nachrichten**

Mithilfe der Anwendung "Nachrichten" können Sie Folgendes senden und empfangen:

- Textnachrichten, die reinen Text enthalten (SMS) oder die Audio und Grafiken umfassen (EMS).
- Multimedia-Nachrichten (MMS), die beliebige Kombinationen aus Text, Grafiken, Animationen, Fotos, Audio und Ruftönen enthalten.
- E-Mail-Nachrichten mit optionalen Anhängen.

Sie können Nachrichtenobjekte auch aus verschiedenen P910i-Anwendungen über die Menüoption **Senden als** senden.

#### *So senden Sie ein Bild in einer Multimedia-Nachricht:*

- 1. Tippen Sie bei geöffneter Klappe auf **[8]**, um Ihre Bilder anzusehen.
- 2. Tippen Sie auf ein Bild, um es anzuzeigen.
- 3. Wählen Sie im Menü **Bilder** den Befehl **Senden als**. Ein Menü wird eingeblendet. Tippen Sie auf den Abwärtspfeil, wählen Sie **MMS**  und tippen Sie dann auf **OK**.
- 4. Sie können der Seite Text oder Audio hinzufügen oder weitere Seiten erstellen. Tippen Sie auf das Bild, um es anzuzeigen.
- 5. Tippen Sie auf die Adressenregisterkarte  $\clubsuit$ . Geben Sie entweder eine Nummer in das Feld "An" ein oder tippen Sie auf An und wählen Sie einen Kontakt aus der Liste aus. Tippen Sie auf **Senden**.

## **Weitere Informationen**

Schlagen Sie genauere Informationen zur Funktionalität des P910i in der P910i-Bedienungsanleitung nach. Neueste Informationen über das P910i finden Sie unter *<www.SonyEricsson.com/support>*. Sie können das P910i auch dazu verwenden, wap.SonyEricsson.com aufzurufen und Melodien, Hintergrundbilder, Ruftöne und Bilder herunterzuladen und den Sony Style Club zu besuchen.

**8**

#### **Copyright**

© Sony Ericsson Mobile Communications AB, 2004 Alle Rechte vorbehalten.

 Diese Bedienungsanleitung wurde von Sony Ericsson Mobile Communications AB, Schweden, ohne jegliche Gewährleistung herausgegeben. Die Informationen in diesem Dokument können ohne vorherige Ankündigung als Folge von Rechtschreibfehlern, ungenauen Informationen oder Verbesserungen an Programmen oder Geräten geändert werden. Derartige Änderungen werden von Sony Ericsson Mobile Communications AB in neue Ausgaben dieses Dokuments aufgenommen.

Gedruckt in Schweden.

#### **Marken**

Sony Ericsson ist eine Marke oder eingetragene Marke von Sony Ericsson Mobile Communications AB. Weitere in diesem Dokument aufgeführte Produkt- und Firmennamen können Marken ihrer jeweiligen Inhaber sein.